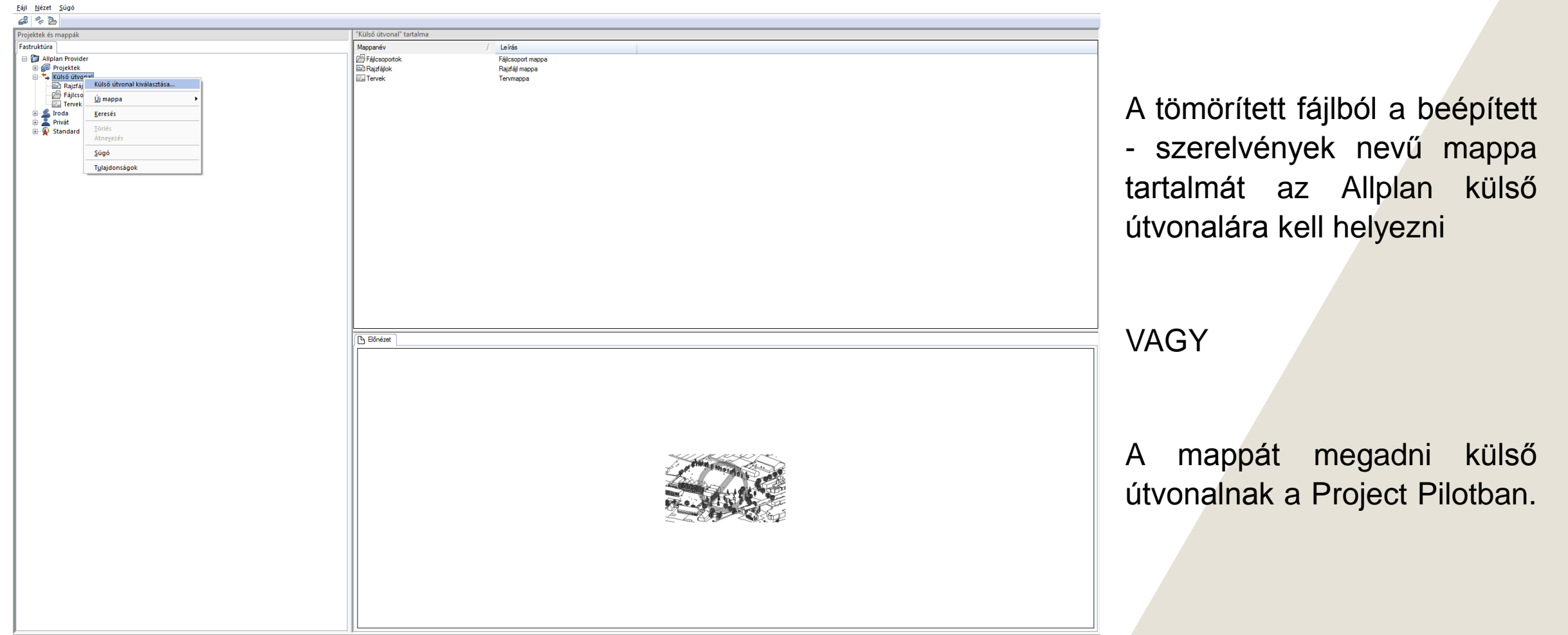

Segítséghez nyomja meg az F1 bil

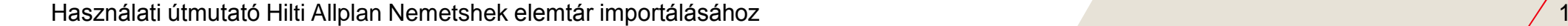

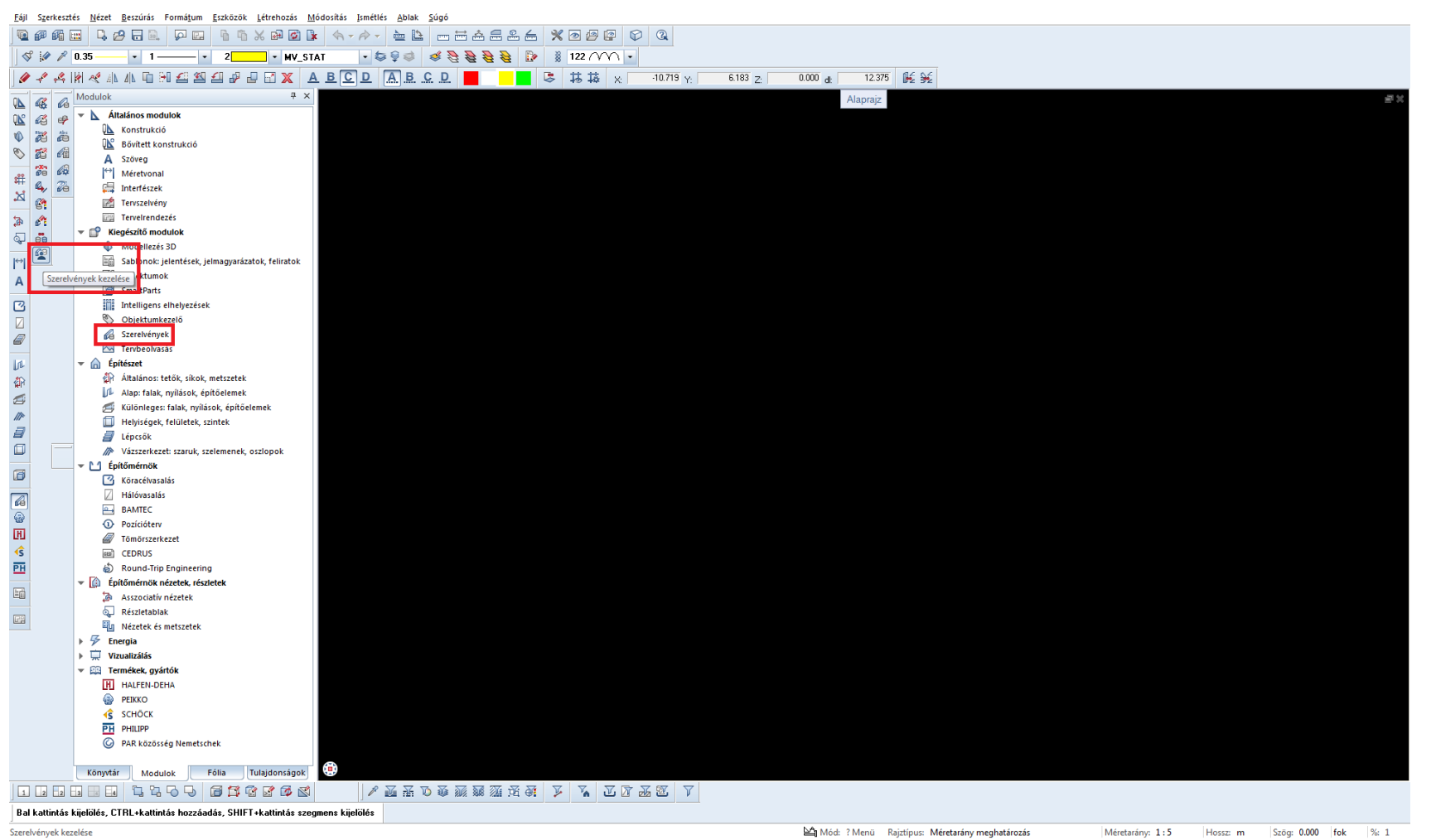

A programban a "Szerelvények" modulban a "Szerelvények kezelése" parancsot választva a felugró ablakban a külső útvonalat kiválasztani.

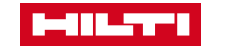

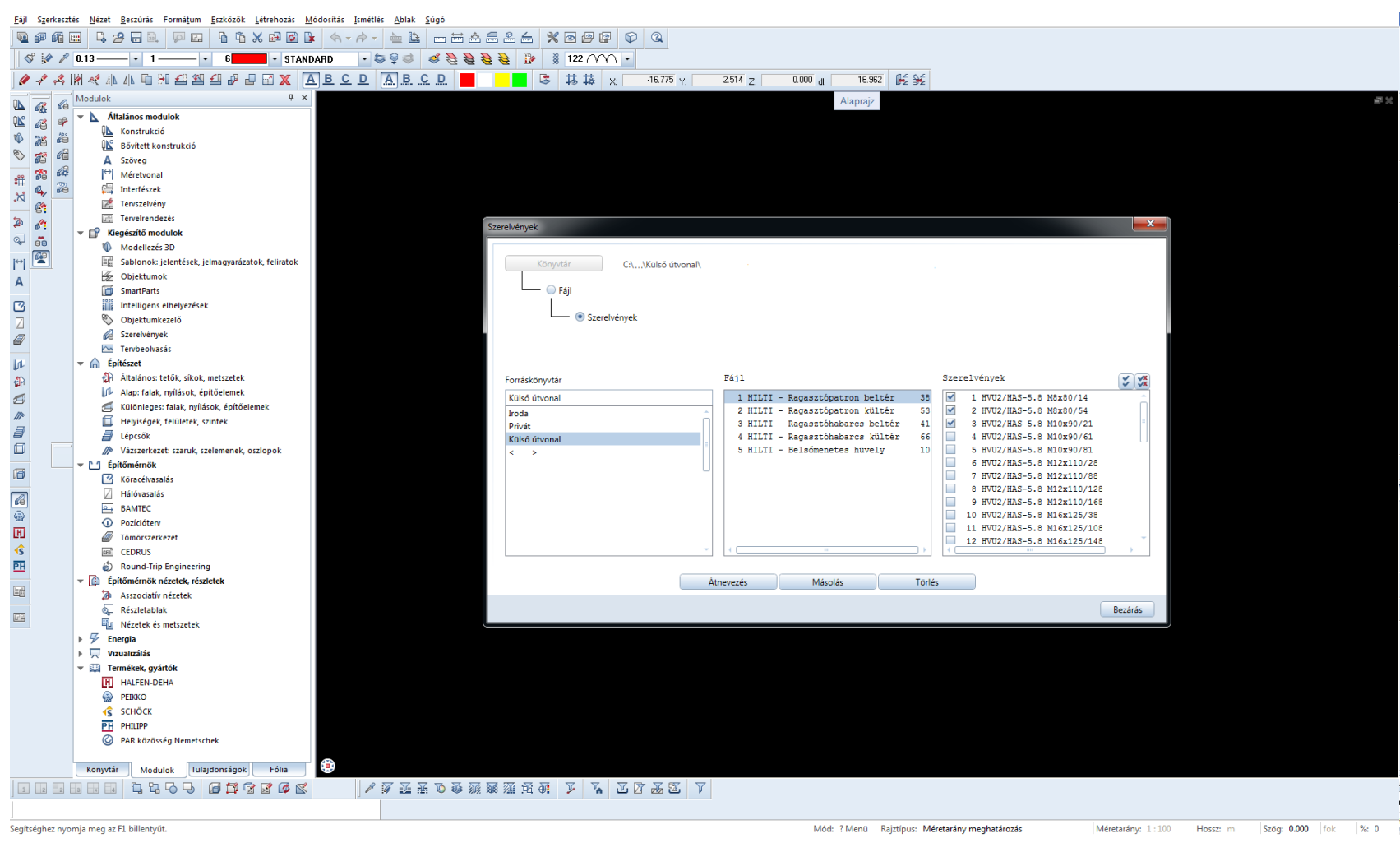

A külső útvonalon megjelenik a két könyvtár, ezeket "Fájl" ként, vagy az elemeket "Szerelvény"-ként kell kiválasztani és utána rákattintani a másolásra.

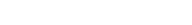

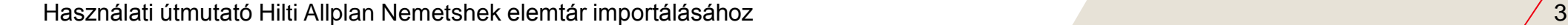

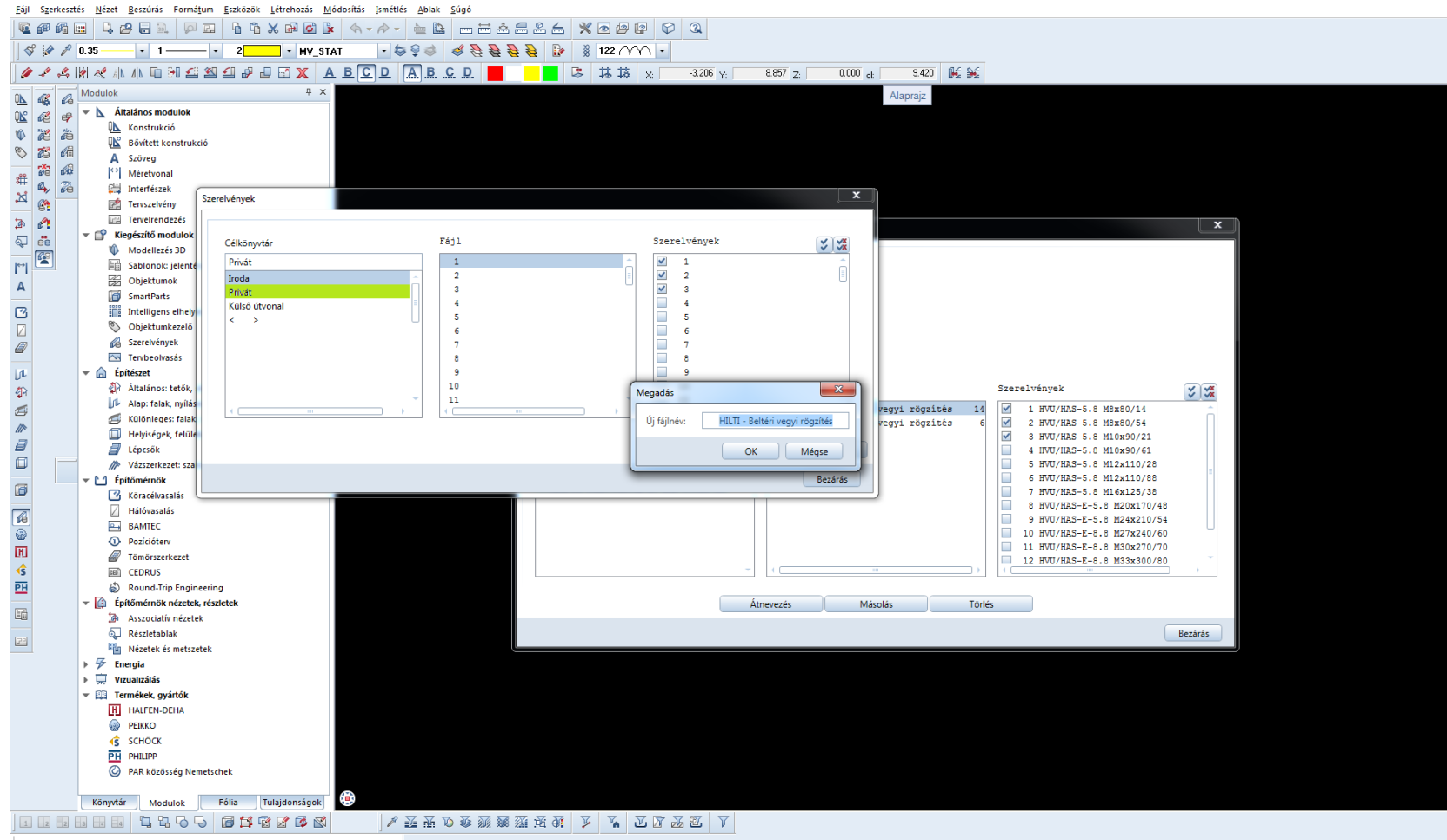

Az újabb felugró ablakban javasolt az "Iroda" Célkönyvtárt kiválasztani, amelyhez minden projektből hozzá lehet férni. Lehetséges "Privát" vagy önálló "Projekt" mappát is választani.\*

\*Előbbi esetben önállóan a felhasználó egyedi mappájába kerülnek az elemek, utóbbi esetben csak abba a projekt könyvtárba kerülnek és másik projektből nem lehet elérni.

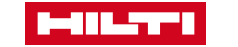

Használati útmutató Hilti Allplan Nemetshek elemtár importálásához **Allah Allah Allah Allah Allah Allah Allah Allah Allah Allah Allah Allah Allah Allah Allah Allah Allah Allah Allah Allah Allah Allah Allah Allah Allah Alla** 

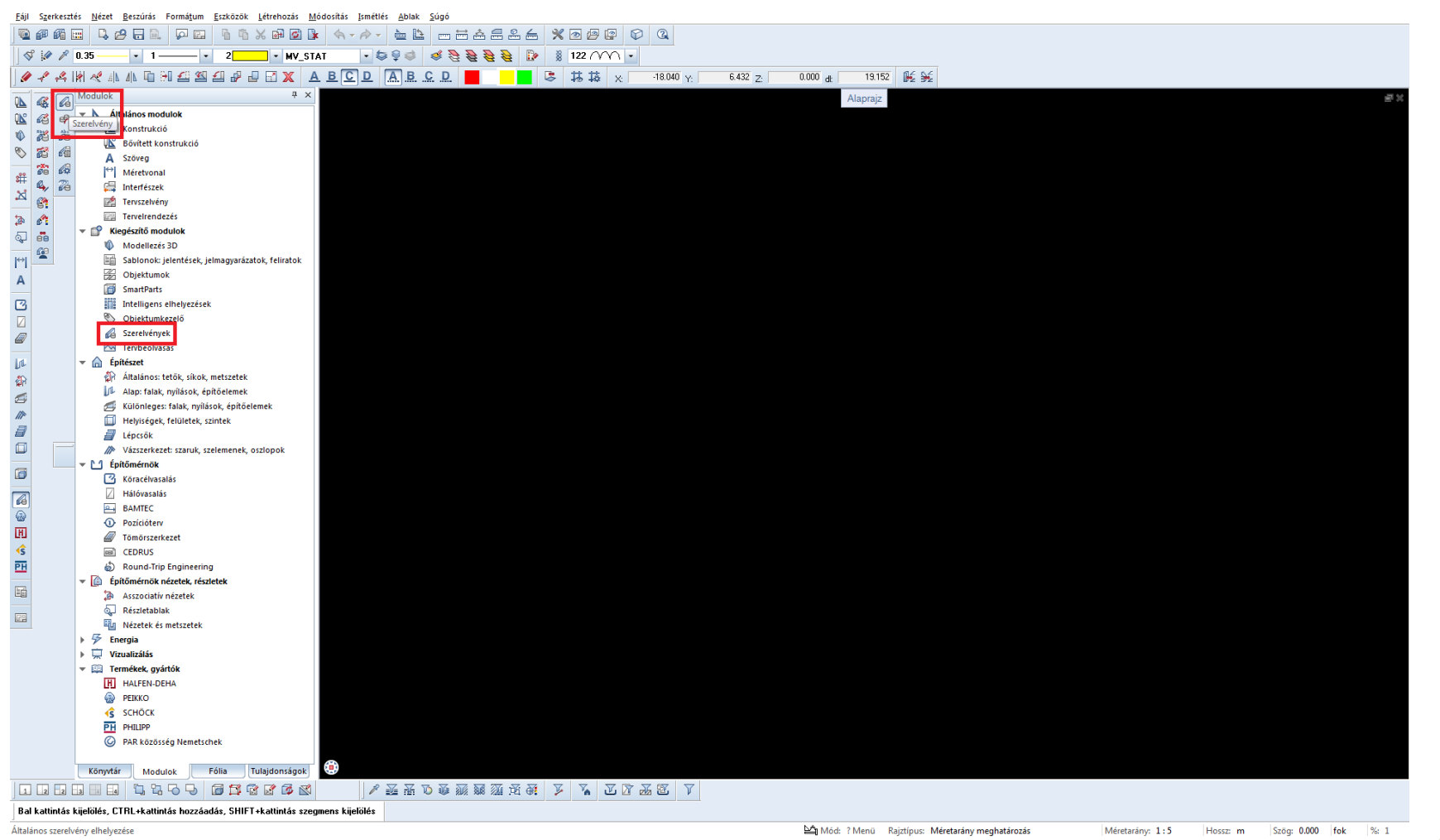

Ha az előbbi lépéseken túl vagyunk, a "Szerelvények modul "Szerelvények" parancsára kattintva a megfelelő Célkönyvtárból behívhatóak az elemek.

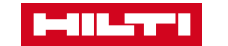

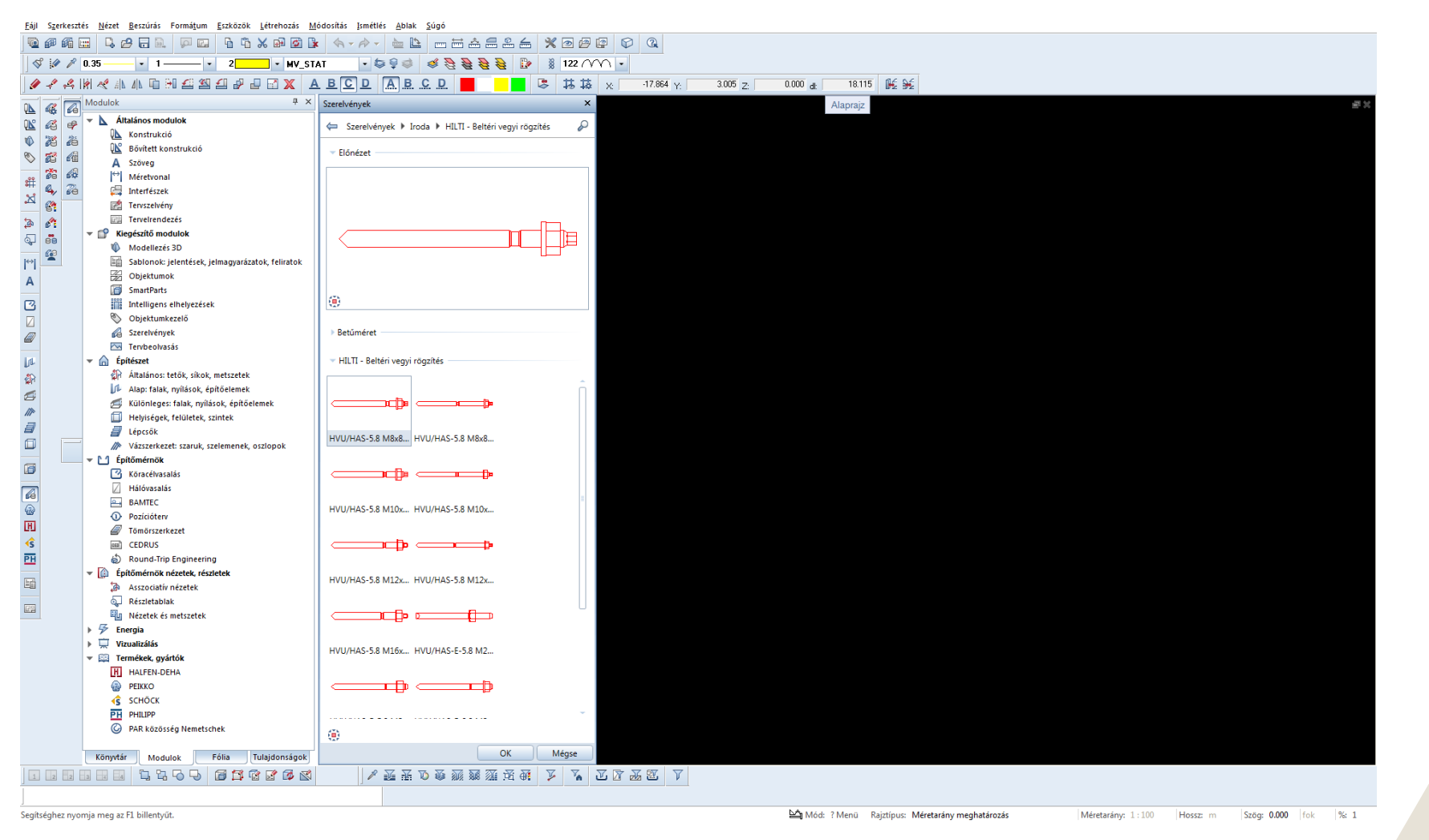

Elemek behívása

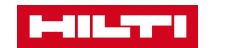